# SCHOOL HOUSING STABILITY FUNDS

### ServicePoint Handbook

#### **Contents**

| PROGRAM MODEL          | 1  |
|------------------------|----|
| DATA MILESTONES        | 1  |
| ENTRY                  | 2  |
| SERVICES               | 7  |
| EXIT                   | 9  |
| PRE-SETTING FOLLOW-UPs | 10 |
| RECORDING FOLLOW-UPs   | 11 |
| APPENDIX               | 12 |

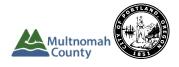

Questions? Contact the ServicePoint Helpline <a href="mailto:servicepoint@multco.us">servicepoint@multco.us</a> http://multco.us/servicepoint

#### SCHOOL HOUSING STABILITY FUNDS PROGRAM MODEL

School Housing Stability Funds (SHSF) is a program that provides limited housing assistance (up to 24 months) to households with children enrolled at certain Multnomah County schools that are experiencing homelessness or at risk of homelessness. Assistance can include rent or mortgage payment, deposits and application fees, move-in costs, and support services. These services are provided through 4 non-profit agencies that are selected based on demonstrated expertise and results with similar service delivery.

SHSF is designed to respond quickly when homelessness threatens an individual or family. It does this in three ways:

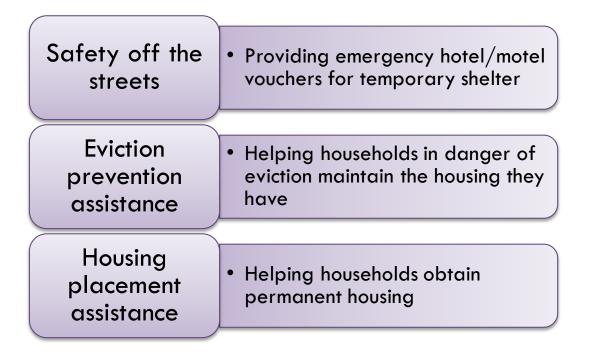

#### DATA MILESTONES

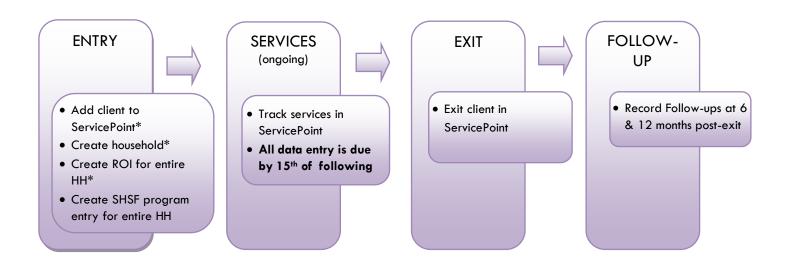

#### **ENTRY**

- After clients sign a Client Consent to Share form for their household, add agency- AND SHSF-level ROIs to each HH member's ServicePoint profile. Instructions can be found at: <a href="https://multco.us/servicepoint/manualsquides">https://multco.us/servicepoint/manualsquides</a>
- Create a program entry for the Head of Household. Click the check box next to the names of all
  household members to include them in the entry.
- Go into <u>each</u> client's entry (adults and children) to enter data.

#### BUILD HOUSEHOLD AND TRANSACT ROI

#### 1. BUILD/UPDATE HOUSEHOLD

#### Household Type

| Head of Household          | Only one person should be designated as head of household |
|----------------------------|-----------------------------------------------------------|
| Relationship to Head of HH | If client is head of household, this should be 'Self'     |

**HH Date Entered** 

#### 2. TRANSACT ROL Required for ALL Household Members included in Program Entry

After clients sign a Client Consent to Release of Information for Data Sharing in Multnomah County form for their household, transact Parent and SHSF level ROI to all household members.

#### Clients only need to sign one Client Consent form per agency.

Only one Client Consent form needs to be signed per household, but it needs to be transacted in SP under multiple SP providers, including the Parent provider (also known as your Login Provider) AND all of the SP providers associated with the program they are participating in.

- Download Client Consent forms here: <a href="https://multco.us/multnomah-county-servicepoint-helpline/homeless-family-system-care-hfsc">https://multco.us/multnomah-county-servicepoint-helpline/homeless-family-system-care-hfsc</a>
- View a Video on How to Transact an ROI here: https://www.youtube.com/watch?v=A6YYacA-sd4

In the client profile of the <u>Head of Household</u>, click on the "ROI" tab. Then, click on "Add Release of Information."

Transact ROI under Head of Household

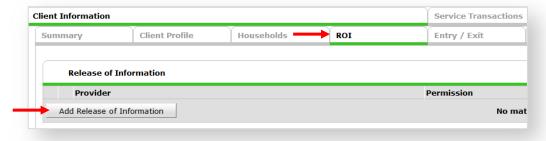

Check off all household members who were included on the Client Consent to Release of Information for Data Sharing in Multnomah County form.

Household Members

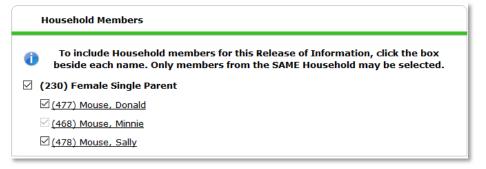

#### **BUILD HOUSEHOLD AND TRANSACT ROI**

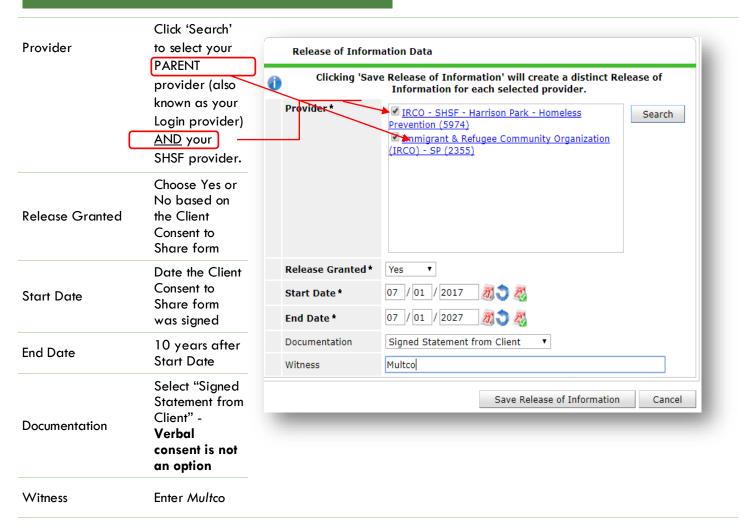

When successfully transacted, it should look like this under the ROI tab. You may choose to attach the signed Client Consent to Share form by clicking on the image of the binder clip (optional).

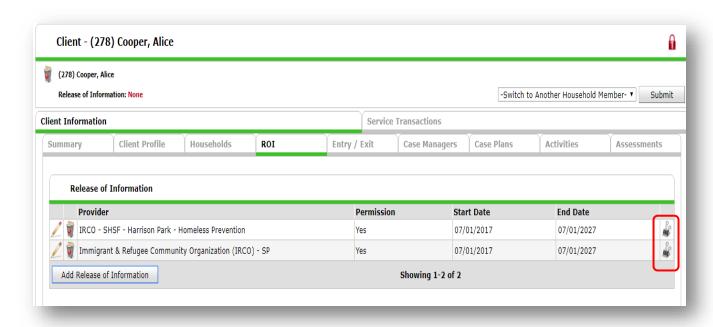

<sup>\*</sup> Email or call the ServicePoint Helpline if you see there are other ROIs transacted for the household already and you are unsure what to do: 503-970-4408 or <a href="mailto:servicepoint@multco.us">servicepoint@multco.us</a>

| 3. ENTRY                             |                                                                                                    |
|--------------------------------------|----------------------------------------------------------------------------------------------------|
| Entry Provider                       | Choose your SHSF provider                                                                                |
| Entry Type                           | Always choose 'Basic'                                                                                    |
| Entry Date                           | Defaults to data entry date - Change to date of intake                                                   |
|                                      | Required for ALL Household Members (Note: there is no section header on the assessment to indicate this) |
| Relationship to Head of<br>Household |                                                                                                    |
| Date of Birth                        |                                                                                                    |
| Date of Birth Type                   |                                                                                                    |
| Race                                 | Required in addition to Inclusive Identity                                                               |
| Race-Additional                      | (optional) Do not answer the same as 'Race'                                                              |
| Ethnicity                            | Required in addition to Inclusive Identity                                                               |

#### Click 'Add' to enter a client's self-identified race/ethnicity. Add as many as apply.

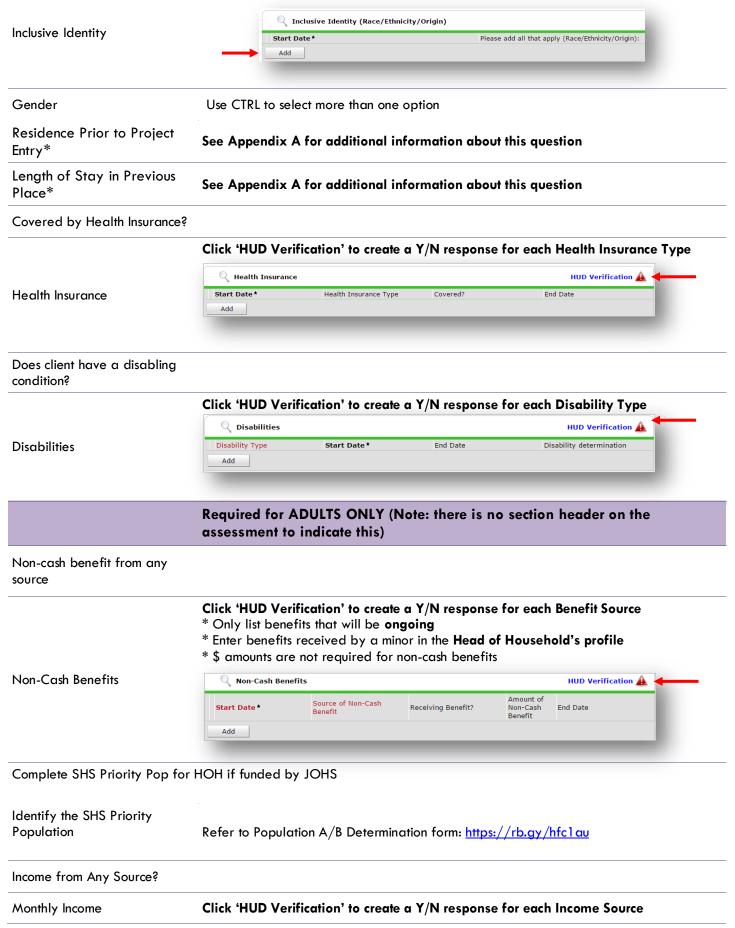

- \* Only list income that will be ongoing
- \* Enter Household Income provided by a minor in the Head of Household's profile

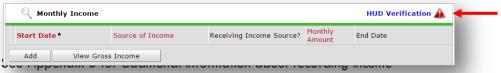

Percent of Median Family Income **Client Location** Residential Move-in Date Client's Residence / Last Click "Add" to enter a client's residence or last permanent address Permanent Address Client's Residence / Last Permanent Address Placement Date \* Client's Street Address Client's ZIP Housing Type Add Domestic violence victim/survivor If yes for Domestic violence victim/survivor, when experience occurred If yes for Domestic Violence victim/survivor, are you currently fleeing? Primary Language

#### **ENTERING SHSF SERVICES**

Use the steps below to record multiple services to a client/household at the same time You must create a Service Transaction for each month of assistance provided.

The 'Add Multiple Services' icon can be found in two locations:

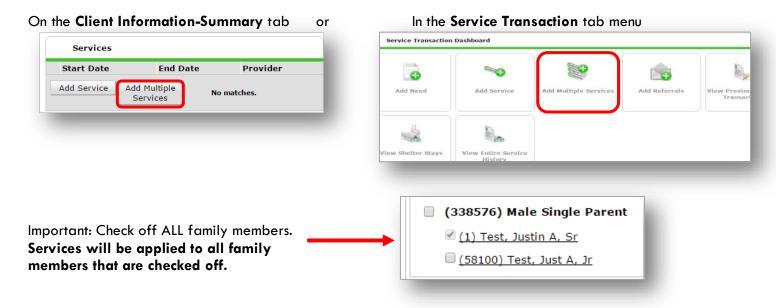

**Multiple Services** 

1)Service Provider\*

- Select the appropriate Provider from the dropdown (or Search). The screen will refresh, and the SHSF service type menus will appear.
- 2 The Number of Services will default to 1 and that is exactly what you want.
- 3 Enter the Start Date and the End Date for each service transaction. The Start Date should never be before the Entry Date and the End Date should never be after the Exit Date.
- 4 Click on pencil to select the appropriate Service Type from the dropdown menu.

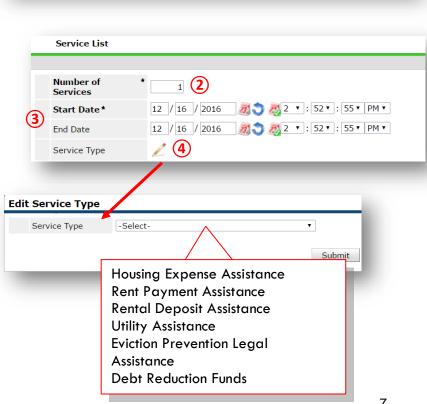

Be sure to select the correct Provider before entering data in the Service List below. If

you change the Provider, the page will refresh to make adjustments for the new Provider's Service List defaults. Any data that is currently in the Service List will be

removed and will need to be re-entered.

Search

My Provider Clear

Human Solutions: Shaver Elementary (SHSF-HPRP) SP (2920) Click Apply Funds Icon to display Funding Sources. Click on Add Funding Source.

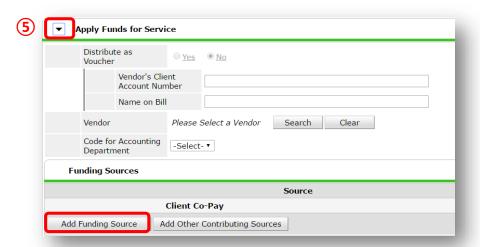

Type in the SHSF fund source you are using and click Search. Click the green plus button to add source.

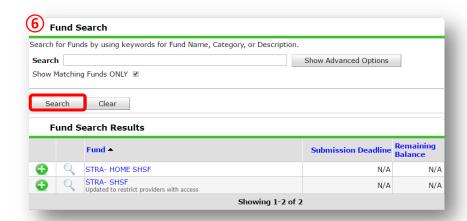

Enter the Amount of funding, how much was the check cut?

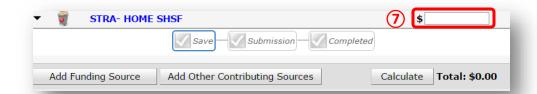

At the bottom of the screen, click 'Add Another' to add a different type of service to this client's profile.

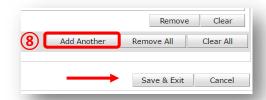

Olick 'Save & Exit' to finish

#### **EXIT**

After exiting clients from SHSF, if they come back within 3 months – delete exit and add new services. If the client
comes back after 3 months or longer from program exit, create new program entry.

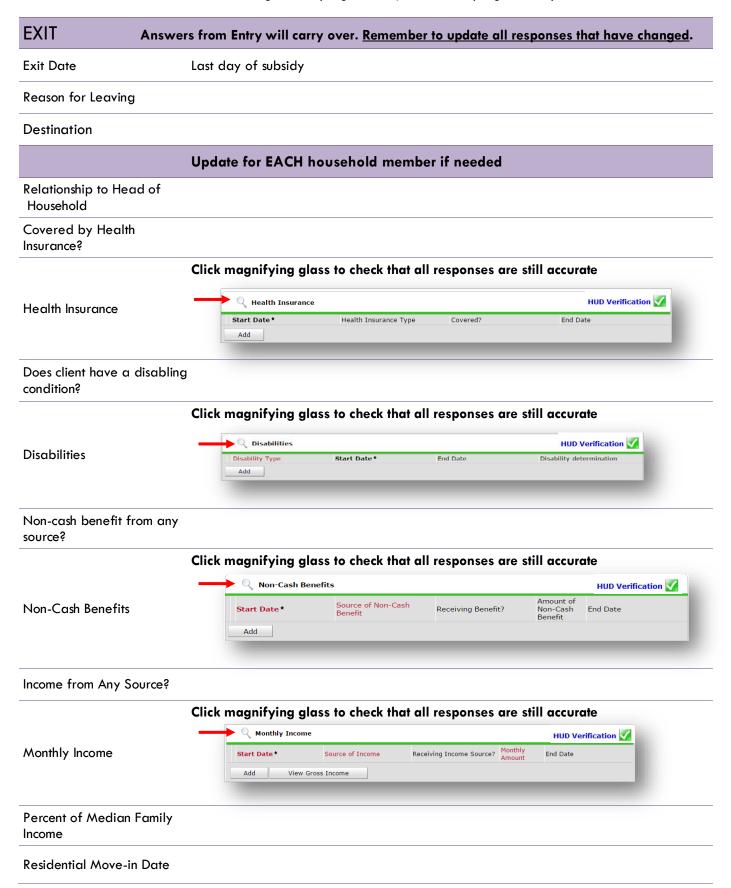

## Client's Residence / Last Permanent Address Client's Residence / Last Permanent Address Placement \* Client's Street Address Apt. # Client's ZIP Housing Type Add

#### PRE-SETTING SHSF FOLLOW-UPs

At the time of Exit from SHSF, go to the Assessments tab of the Head of Household's profile. Select 'DSCP 3, 6, and 12-Month Follow-Up' from the drop-down menu and click 'Submit.'

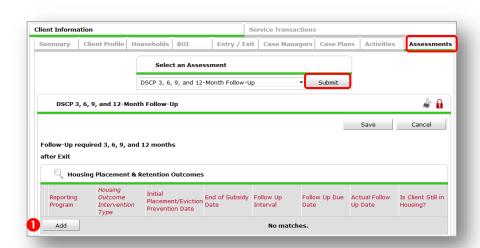

Olick 'Add'

Reporting Program = SHSF'
 Select the appropriate Housing
Outcome Intervention type from the
dropdown menu
 Housing Placement Information:

 Initial Placement... = SHSF entry date
 End of Subsidy Date = SHSF exit date

 Follow-Up Schedule:

 What triggered...? = End of Subsidy/Exit
 Follow-Up Interval = 6 months
 Follow-Up Due Date = set based on exit date

 Answer question 'Student Enrolled at

same school as at SHSF entry?'

Steps 1-5 for 12 mo. follow-up

Click 'Save and Add Another' and repeat

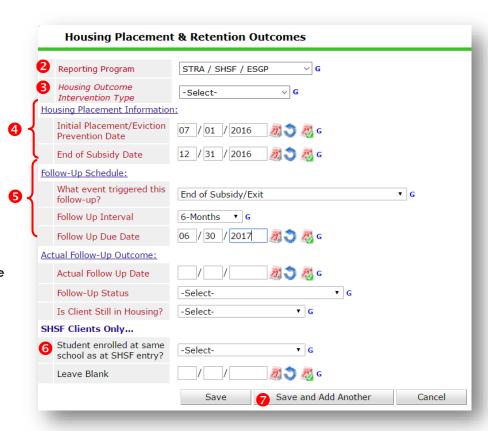

#### RECORDING SHSF FOLLOW-UPs

Follow-ups that were pre-set at the time of SHSF Exit can be found in the Assessments tab of the Head of Household's profile. Select 'DSCP 3, 6, & 12-Month Follow-Up' and click 'Submit.'

 Click the pencil next to the follow-up interval you'd like to record

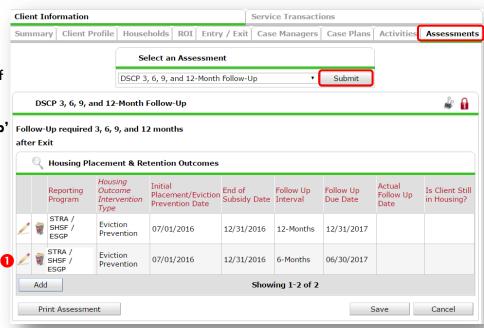

**Housing Placement & Retention Outcomes** Reporting Program STRA / SHSF / ESGP Housing Outcome √ G -Select-Intervention Type Housing Placement Information: Initial Placement/Eviction 07 / 01 / 2016 **3 3** 6 Prevention Date End of Subsidy Date 12 / 31 / 2016 27, 🕥 27, G Follow-Up Schedule: What event triggered this End of Subsidy/Exit ▼ G follow-up? 6-Months ▼ G Follow Up Interval Follow Up Due Date 06 / 30 / 2017 Actual Follow-Up Outcome: 07 / 02 / 2017 Actual Follow Up Date 27 🔵 🧞 G Client contacted Follow-Up Status ▼ G ▼ G Is Client Still in Housing? Yes (HUD) SHSF Clients Only... Student enrolled at same -Select-▼ G school as at SHSF entry? Leave Blank 27 🔵 🚜 G Save and Add Another Print Recordset

Record Actual Follow-up responses

Click 'Save'

Repeat same process for the 12th mo. follow-up.

#### APPENDIX A

"Residence Prior to Project Entry" now has multiple housing situations to choose from. Each housing situation (Homeless, Institutional, and Transitional & Permanent) has a list of options.

Residence Prior to Project Entry

Residence just prior to entry (i.e. the night before entry date). Choose only ONE.

#### Length of Stay in Previous Place

If response to Residence Prior to Project Entry is under HOMELESS SITUATION, you will see the following questions:

Approximate date homelessness started

Regardless of where they stayed last night - Number of times client has been on the streets, in emergency shelter, or safe haven in the past 3 years including today

Total number of months homeless on the street, in emergency shelter or safe haven in the past 3 years

If response to Residence Prior to Project Entry is under INSTITUTIONAL SITUATION <u>and</u> Length of Stay in Previous Place is less than **90 days**, you will see the following questions:

On the night before [residence prior situation], did client stay on the streets, emergency shelter or safe haven? If yes, complete the following:

Approximate date homelessness started

Regardless of where they stayed last night - Number of times client has been on the streets, in emergency shelter, or safe haven in the past 3 years including today

Total number of months homeless on the street, in emergency shelter or safe haven in the past 3 years

If response to Residence Prior to Project Entry is under TRANSITIONAL AND PERMANENT HOUSING SITUATION <u>and</u> Length of Stay in Previous Place is less than **7 days**, you will see the following questions:

On the night before [residence prior situation], did client stay on the streets, emergency shelter or safe haven? If yes, complete the following:

Approximate date homelessness started

Regardless of where they stayed last night - Number of times client has been on the streets, in emergency shelter, or safe haven in the past 3 years including today

Total number of months homeless on the street, in emergency shelter or safe haven in the past 3 years

#### APPENDIX B

#### RECORDING CLIENT INCOME

- Each client's record should store their entire income history. Never update a client's income by deleting or writingover the answers in an existing income record.
- Each income source should have a Yes/No response. The same is true for Benefits, Disability and Health Insurance types.
- New program entries pre-fill with income data from previous entries. If the income data that pre-fills is not accurate for your point in time, end date it and add a new/updated income.
- When completing an Annual Review, record changes through the 'Interims' icon. Do not change answers in Program Entry.

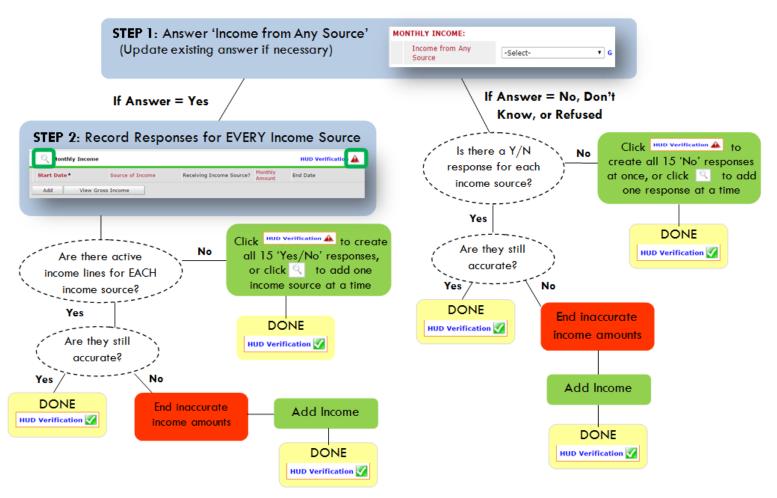

#### Follow the process below to record client income at Entry, Interims, and Exit

#### ADDING INCOME

- To create all 15 income responses at once for NEW clients, click the HUD V icon HUD Verification ▲
  If updating clients who already have responses, click the magnifying glass
- Leave Start Date as default (date of Entry, Annual Review, or Exit)
- 3 Select Source of Income
- Monthly Amount = (\$ amount from this source)
- 6 Leave End Date blank
- 6 Save /add another and Exit

#### ENDING INCOME

- If updating income at Entry/Exit, enter data in client's program Entry/Exit. If updating income during enrollment, use appropriate interim.
- Click the pencil next to outdated income
- 2 Leave Start Date, Source, and Amount unchanged
- End Date = the day before Entry/Annual Review/Exit
- Save and Exit

NOTE: Follow the same process when recording Benefits, Disabilities and Health Insurance